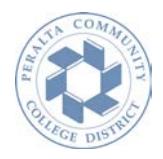

# *How to view your unofficial transcript using the PASSPORT Student Center*

## **Log in to your [PASSPORT](https://passport.peralta.edu/) account**

**[https://passport.peralta.edu](https://passport.peralta.edu/)**

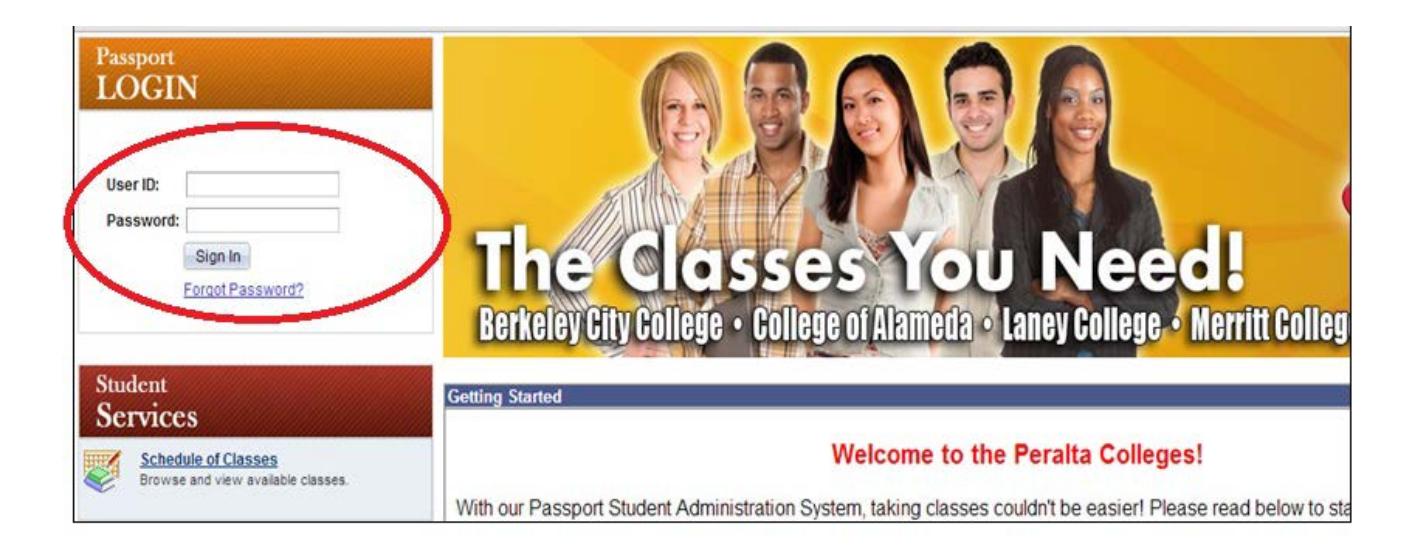

### **F[orgot your Peralta student PASSPORT password?](http://web.peralta.edu/it/files/2014/06/RetrievePWDbyEmail.pdf)**

• Visit the following website for instructions on how to retrieve your password http://web.peralta.edu/admissions/passport-help/

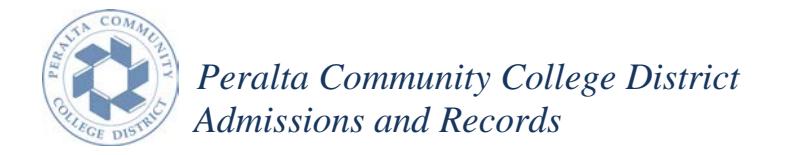

# **Under Student Services, click on Student Center**

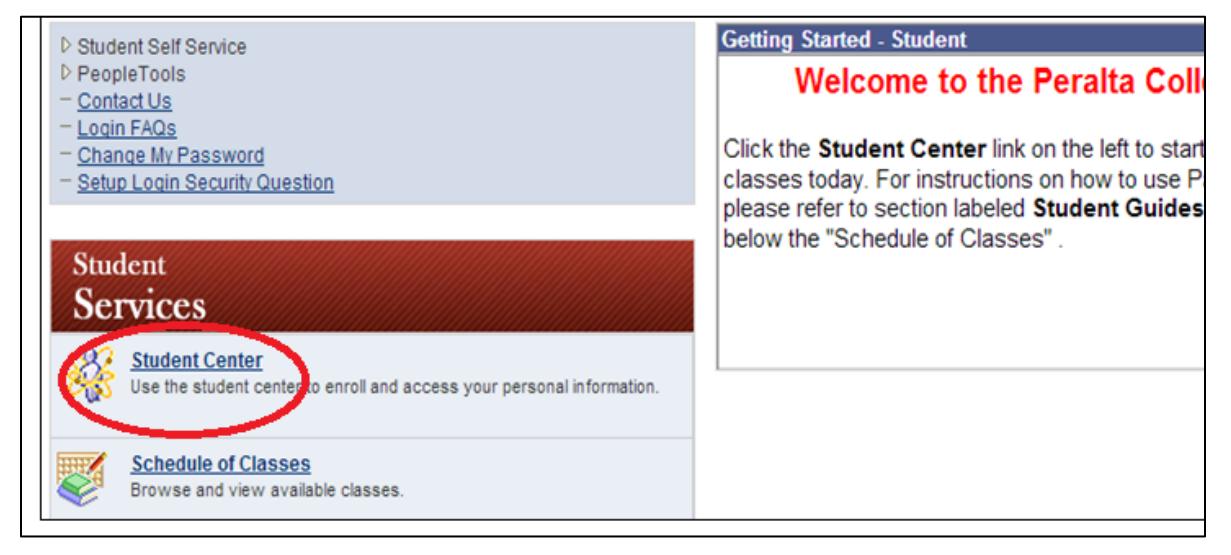

## **Set up your security question and answer, if applicable.**

This will be used to authenticate you. If you forget your password, you can have a new password emailed to you.

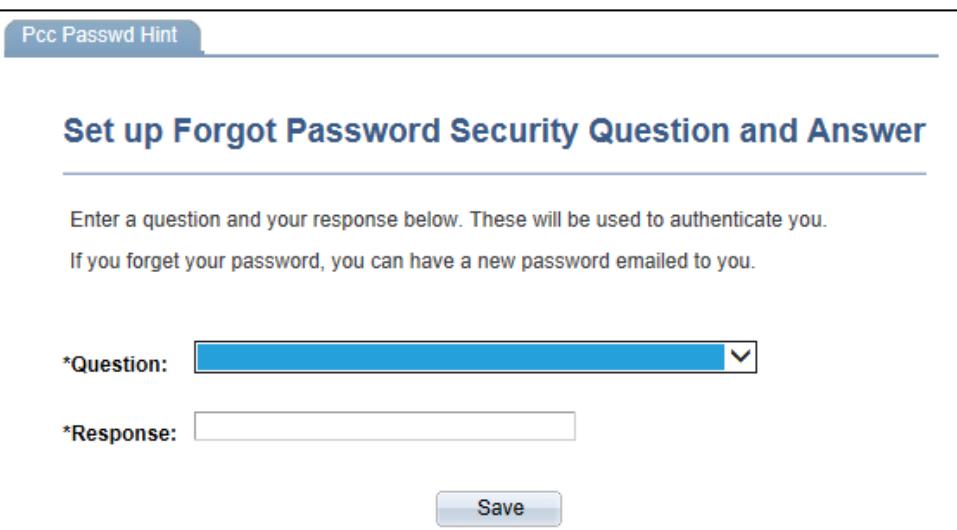

\*\*Visit the following website for details on how to set up your Security question and answer:<http://web.peralta.edu/it/files/2014/06/SetupSecurityQuestion.pdf>

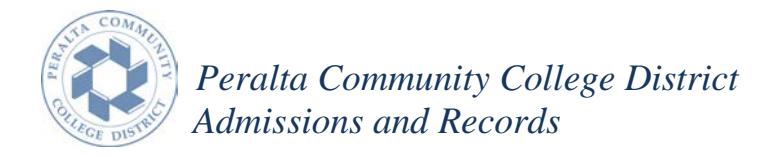

 **Complete the Continuing Student Enrollment Survey, if applicable. You will then be directed to the Student Center page.**

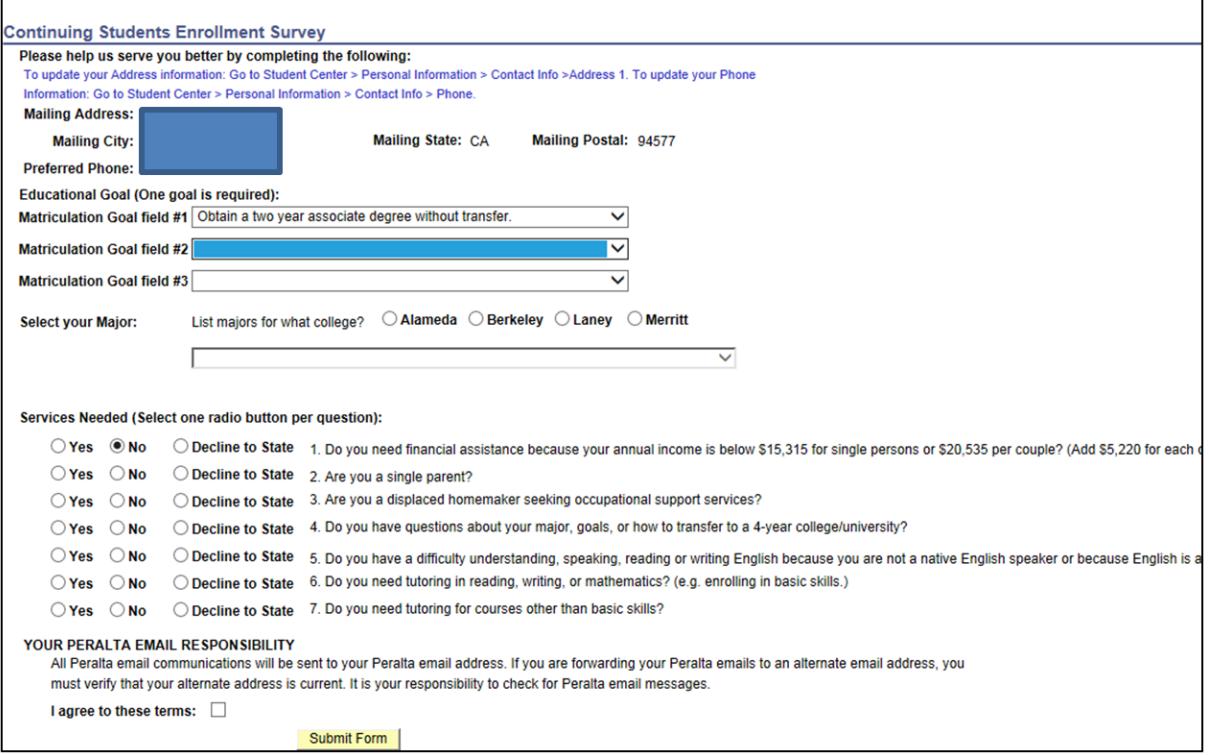

 **In your Student Center click the "other academic" pull down menu and choose "Transcript: View Unofficial."** 

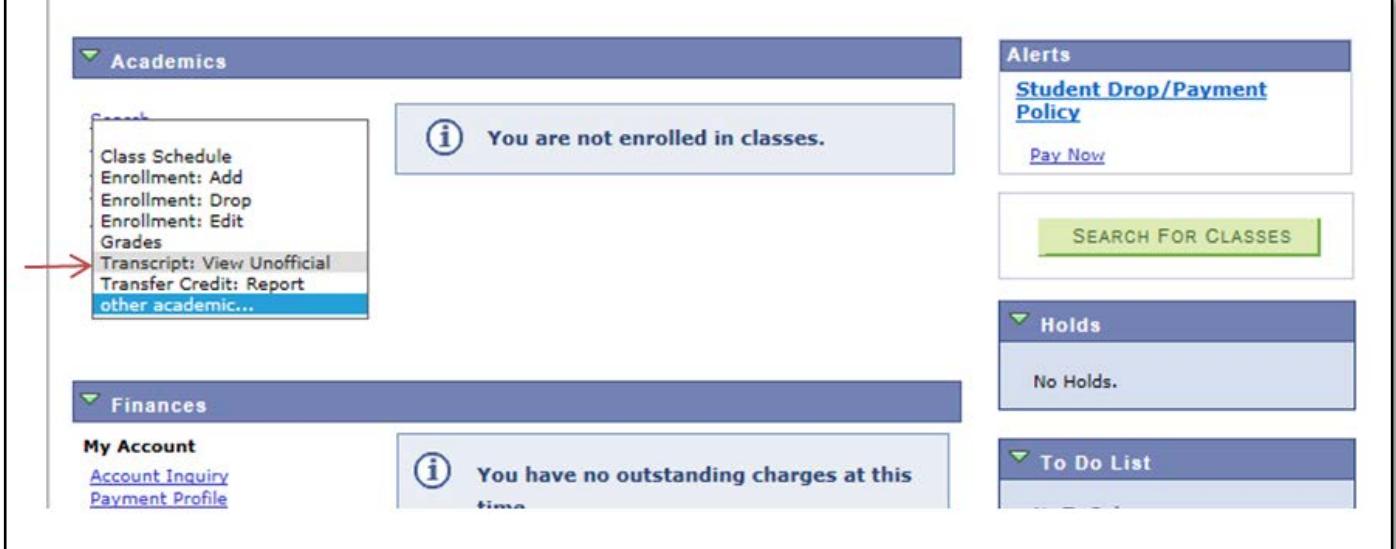

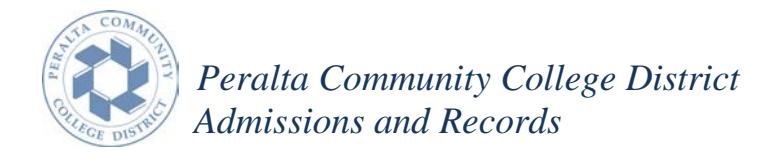

**Then click the >>**

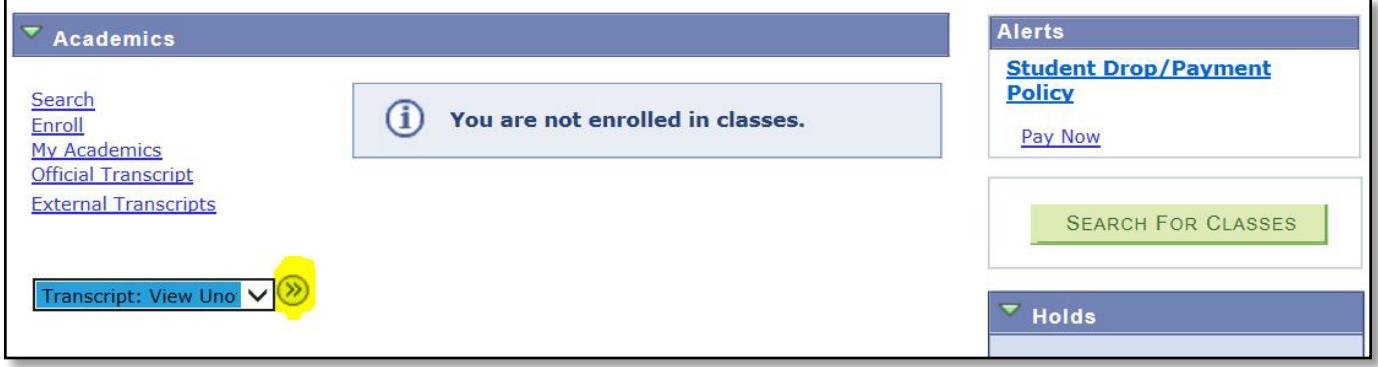

 **Choose "Peralta Unofficial Transcript" for the report type. Then click "go."**

**This process may take a few minutes to complete. Please do not press any other buttons or links while processing is taking place\*\***

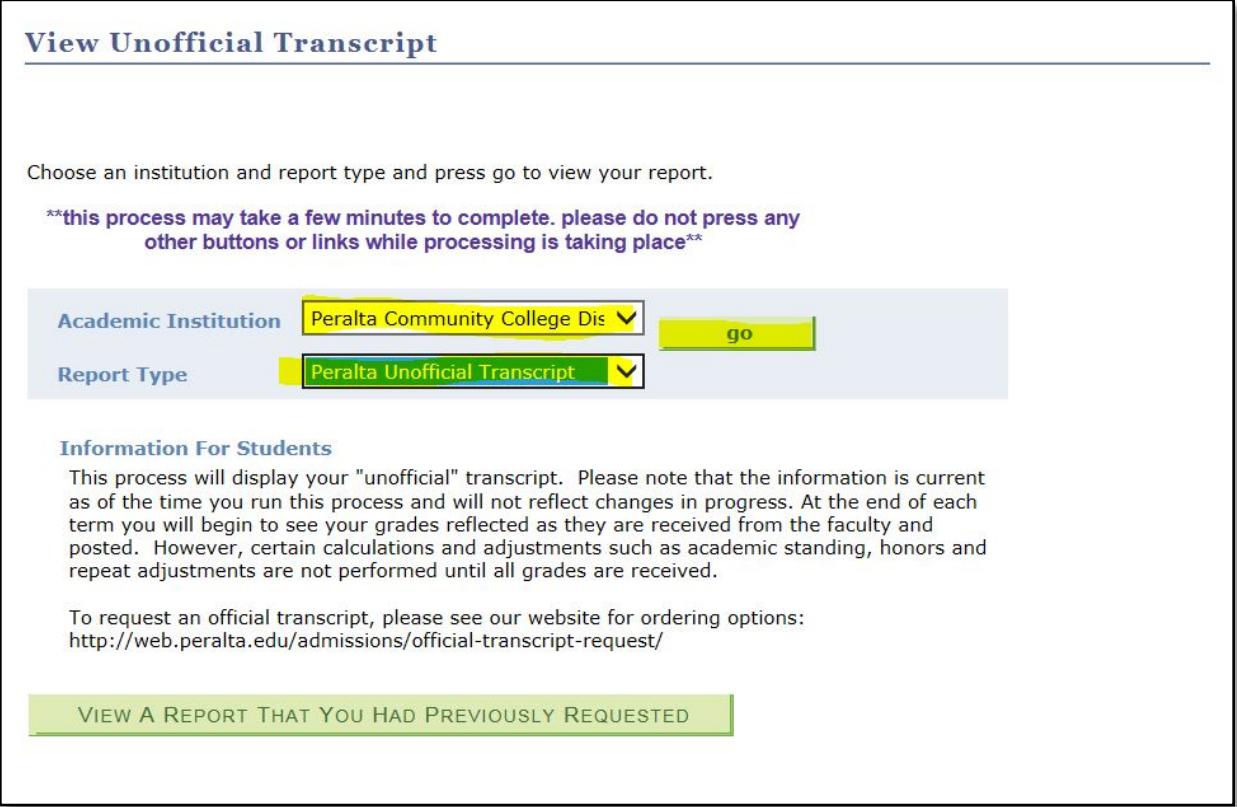

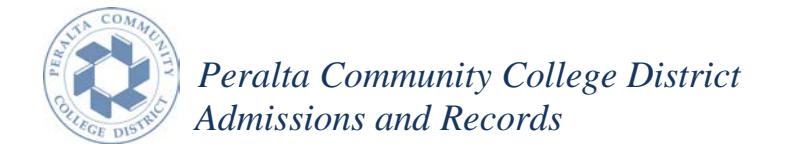

### **This process will display your "unofficial" transcript.**

*Note: If you receive the error message "Report not created - negative service indicator exists": This message only shows if you have prior or current balances due on your account. Please note that you won't be able to see/obtain a copy of your unofficial transcript or have your official transcript processed until all prior/current balances due on your account are cleared.*

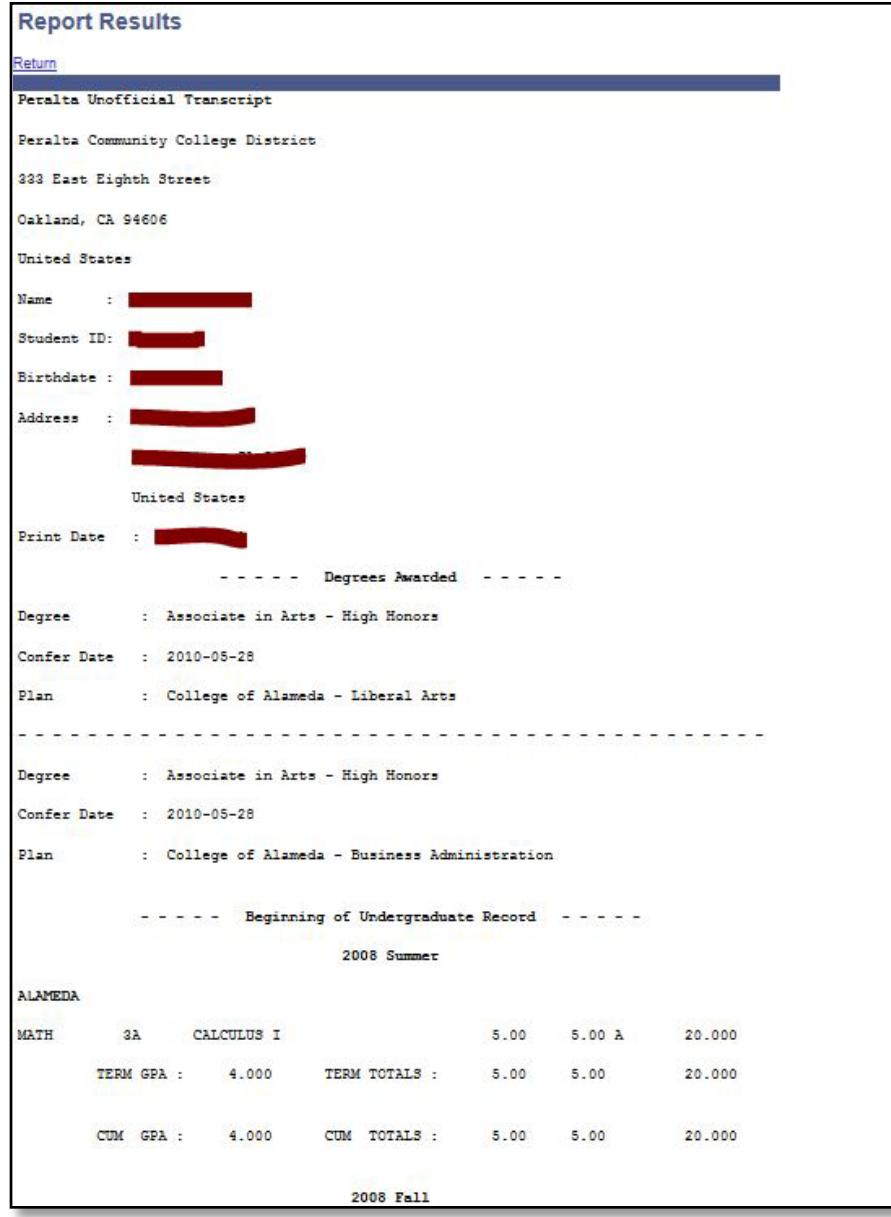